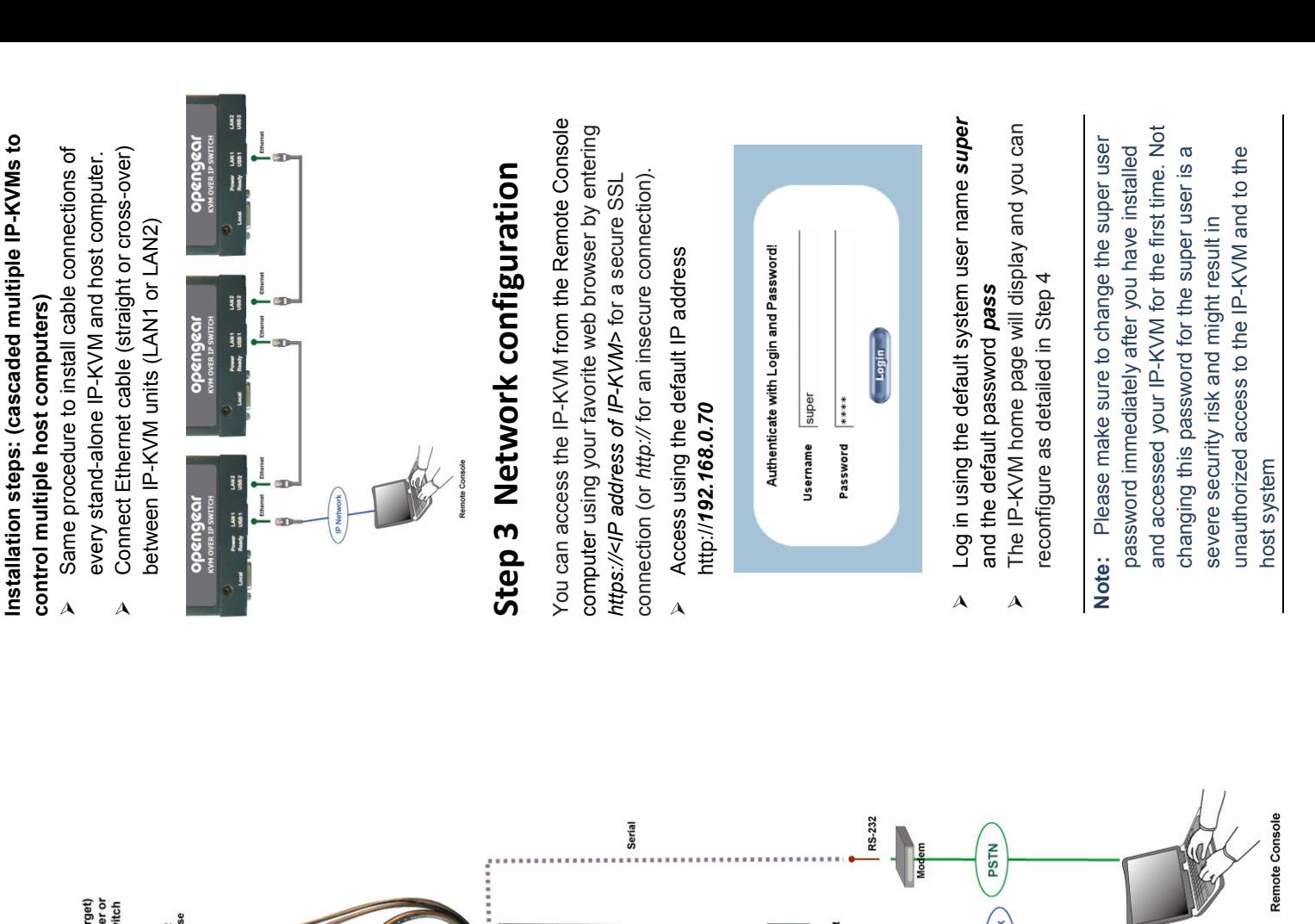

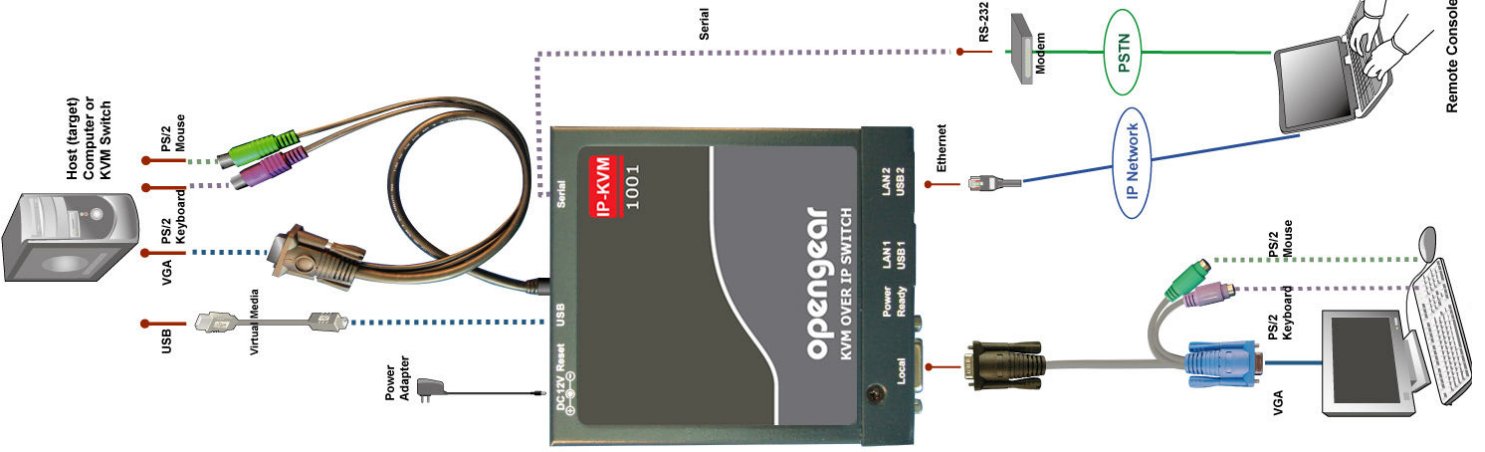

# **ODRNGRGI**

## **IP-KVM1001**

Quick Start Guide Quick Start Guide

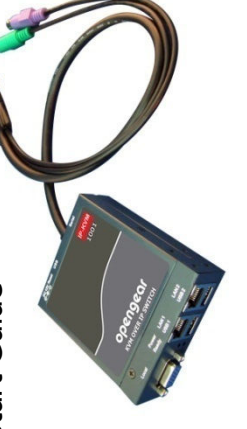

#### **Step 1 Check kit contents**  Step 1 Check kit contents

- The IP-KVM package consists of the followings items: The IP-KVM package consists of the followings items:
	- V The IP-KVM unit The IP-KVM unit
- CD-ROM (User's manual) and Quick Start Guide CD-ROM (User's manual) and Quick Start Guide -
	- DC power supply adapter DC power supply adapter -
- 3-in-1 Integrated Adapting Local Cable 3-in-1 Integrated Adapting Local Cable -
	- V USB A-mini cable USB A-mini cable
- Serial Cable (RJ45 to DB9F) Serial Cable (RJ45 to DB9F) -
- Rack mounting kit and footpads set Rack mounting kit and footpads set -

### Step 2 Hardware installation **Step 2 Hardware installation**

#### **Installation steps: (for PS/2 application)**  Installation steps: (for PS/2 application)

- Power down your target Host computer (or target Power down your target Host computer (or target KVM switch) and the IP-KVM KVM switch) and the IP-KVM
	- Connect the VGA and PS/2 connectors of the Connect the VGA and PS/2 connectors of the attached 3-in-1 Cable to the Host computer attached 3-in-1 Cable to the Host computer
- Connect the 3-in-1 Integrated Adapting Cable to Connect the 3-in-1 Integrated Adapting Cable to
- Connect the monitor, keyboard and mouse to the  $\rho$  Connect the monitor, keyboard and mouse to the the Local DB-15 connector of IP-KVM the **Local** DB-15 connector of IP-KVM
- $\rho$  Connect one end of Ethernet cable to LAN1 or LAN Connect one end of Ethernet cable to LAN1 or LAN **Adapting Cable** Adapting Cable
	- 2 jack of IP-KVM, and the other end to the Remote 2 jack of IP-KVM, and the other end to the Remote Console computer Console computer

#### Installation steps: (for USB application) **Installation steps: (for USB application)**

 $\Delta$ 

 $\rho$  Connect the USB keyboard and mouse to the USB1 As above, but connect the USB connectors of USB As above, but connect the USB connectors of USB Connect the USB keyboard and mouse to the USB1 A-mini cable to the Host computer and the IP-KVM A-mini cable to the Host computer and the IP-KVM or USB2 connector  $\lambda$ 

or USB2 connector

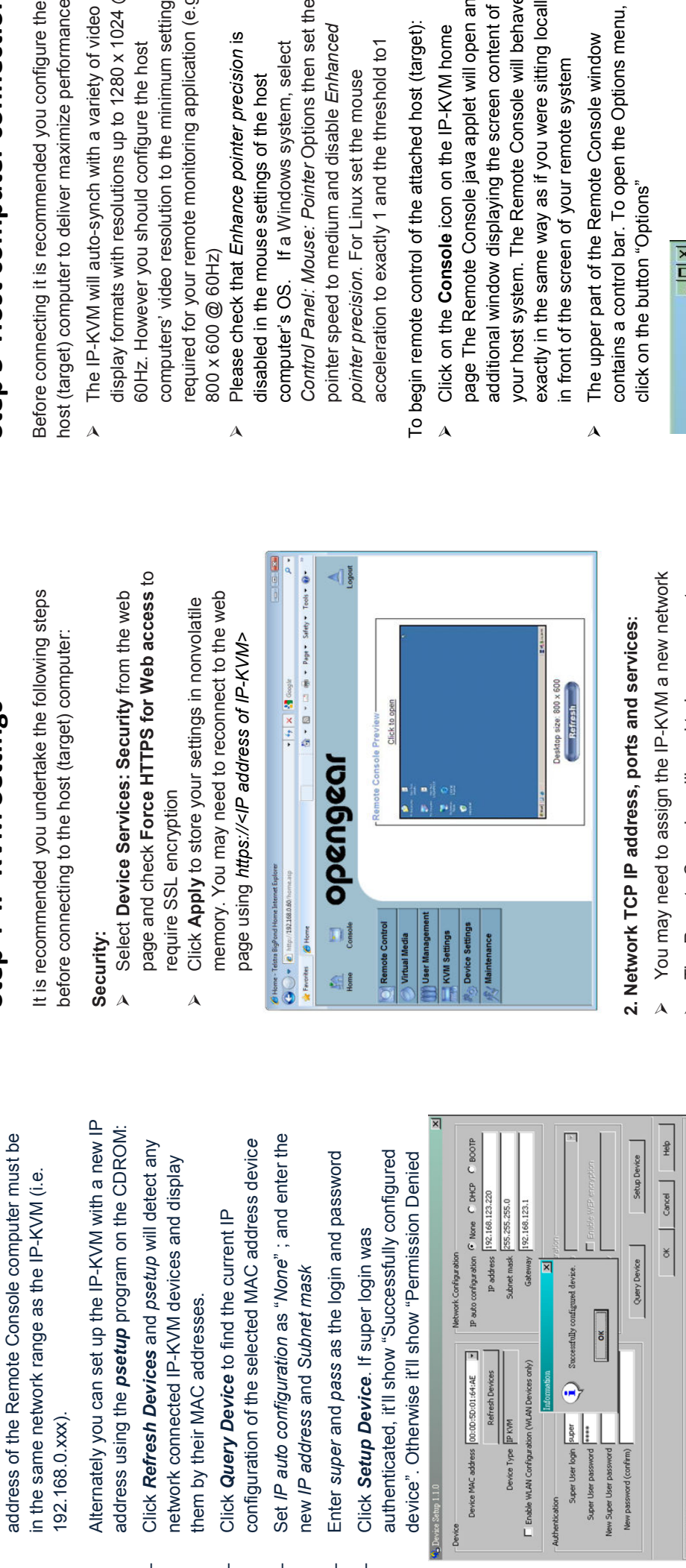

The *psetup* program can also configure the IP-KVM The psetup program can also configure the IP-KVM to get its IP address using DHCP or BOOTP. **Query**  to get its IP address using DHCP or BOOTP. Query Device will display the newly assigned IP address. **Device** will display the newly assigned IP address.

Successfully con  $\overline{\phantom{a}}$  ok

 $\mathbf{a}$ 

ger

**Super User** Super User pass lew Super User pas New password (con

(WLAN Devices only)

**MA** 

Device Type Fnable WLAN Configur

00:00:5D:01:64:AE

Device MAC address

**Device** 

- You may also network configure the IP-KVM using You may also network configure the IP-KVM using Serial port (default 115 kbps, 8 data 1 stop bit, no **Serial** port (default 115 kbps, 8 data 1 stop bit, no serial terminal console connected to the RS-232 serial terminal console connected to the RS-232 flow control or parity): flow control or parity):
- Reset the IP-KVM and immediately press *ESC* key Reset the IP-KVM and immediately press ESC key
- At the **=>** prompt enter config press *Enter* key and At the => prompt enter config press Enter key and wait for a few seconds wait for a few seconds
- Follow the config questions on the screen and press Follow the config questions on the screen and press *Enter* to accept the default values Enter to accept the default values

#### **Step 4 IP-KVM Settings**  Step 4 IP-KVM Settings

**Note:** To configure using the web browser, the IP

Note: To configure using the web browser, the IP

192.168.0.xxx).

192.168.0.xxx).

address using the **psetup** prog

Alternately you can set up the I

in the same network range as th

them by their MAC addresses.

them by their MAC addresses.

Click Query Device to find the

network connected IP-KVM dev

- the IP-KVM's IP address and the appropriate "ports" establishments (port 443 for both HTTPS and RFB) the IP-KVM's IP address and the appropriate "ports" establishments (port 443 for both HTTPS and RFB) The Remote Consoles will need to have access to The Remote Consoles will need to have access to must be open for incoming TCP connection must be open for incoming TCP connection  $\lambda$
- reconfiguration or change to these values i.e. select You may need to consult your system administrator reconfiguration or change to these values i.e. select You may need to consult your system administrator if your system's firewalls and NAT device requires if your system's firewalls and NAT device requires Viscellaneous Settings modify the TCP ports as **Miscellaneous Settings** modify the TCP ports as Device Settings: Network and under Network **Device Settings: Network** and under **Network**  necessary necessary  $\overline{\mathbf{A}}$

## **Step 5 Host computer connection**  Step 5 Host computer connection

host (target) computer to deliver maximize performance: ڹۏ  $\omega$ Before connecting it is recommended you configure the

- display formats with resolutions up to 1280 x 1024 @  $^{\circledR}$  $\overline{a}$ computers' video resolution to the minimum setting
	- required for your remote monitoring application (e.g. க க்
		- *Control Panel: Mouse: Pointer* Options then set the  $\overline{\mathbf{Q}}$
- exactly in the same way as if you were sitting locally  $\epsilon$  +  $\epsilon \equiv$ your host system. The Remote Console will behave page The Remote Console java applet will open an additional window displaying the screen content of

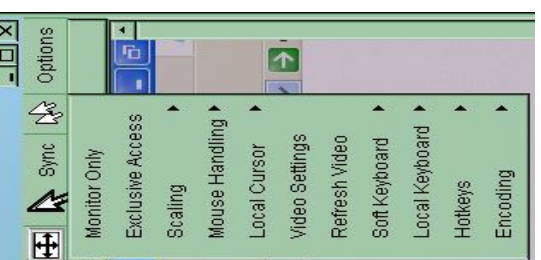